# Cheat Sheet For Reading Testimony in the BPS MapApp

# Step 1:

Go to https://www.portlandmaps.com/bps/testimony/

### Step 2:

Click the project you'd like to the read the testimony for on the left bar.

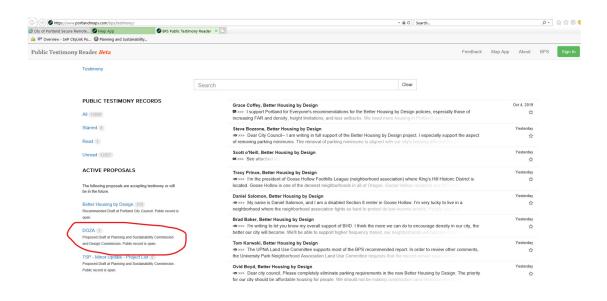

## Step 3:

Click through and read each piece of testimony.

That's it! Thank you for taking the time to consider our communities' thoughts, ideas and suggestions!

#### **Optional Step 4:**

Click the search bar and type your keyword/name/address to narrow your search.

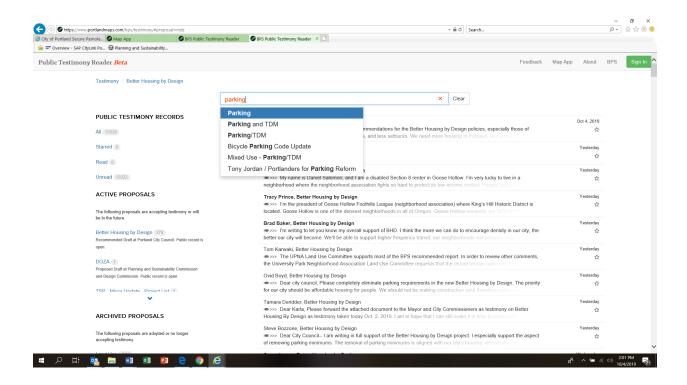

Note: Staff will be "tagging" DOZA testimony with the following keywords:

- Purpose
- Map
- Thresholds
- DAR

- Process
- Guidelines
- Standards
- Future Work

#### **Optional Step 6:**

Log in with your portlandoregon.gov account to create lists to self-organize testimony, star records for easy return or take notes.

Questions? Email Julie.ocken@portlandoregon.gov